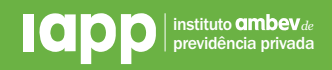

## Informe de Rendimentos | **Passo a Passo**

Após digitar o seu login e senha na área restrita do participante, aparecerão na tela três quadrantes com informações de seu plano. O primeiro deles é onde fica o seu informe de rendimentos.

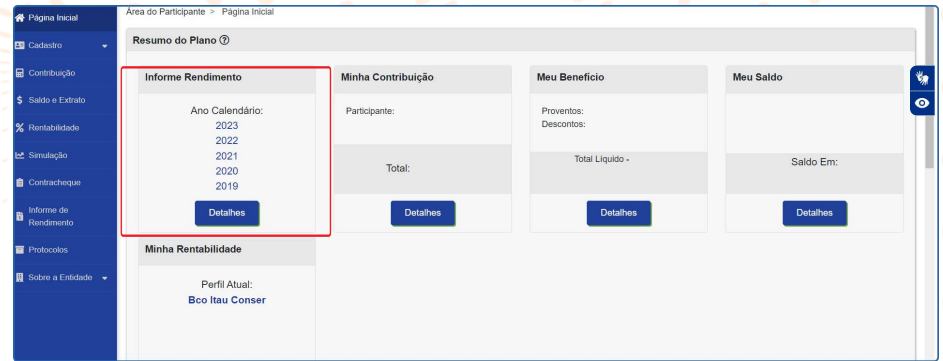

Se você não possui senha ou não se lembra dela, seguem os passos para gerar uma nova senha:

## Gerar Nova Senha | **Passo a Passo**

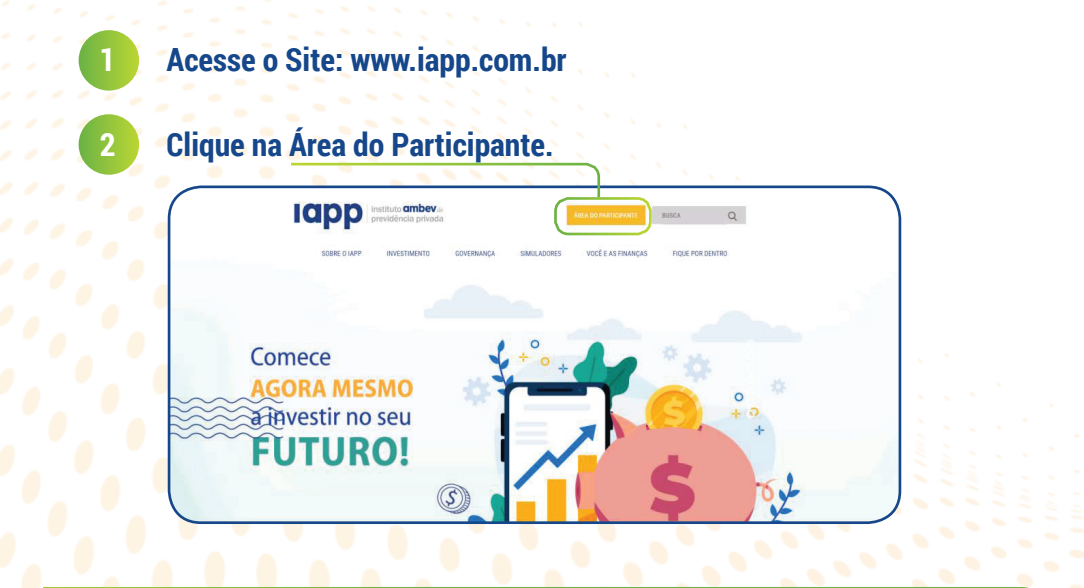

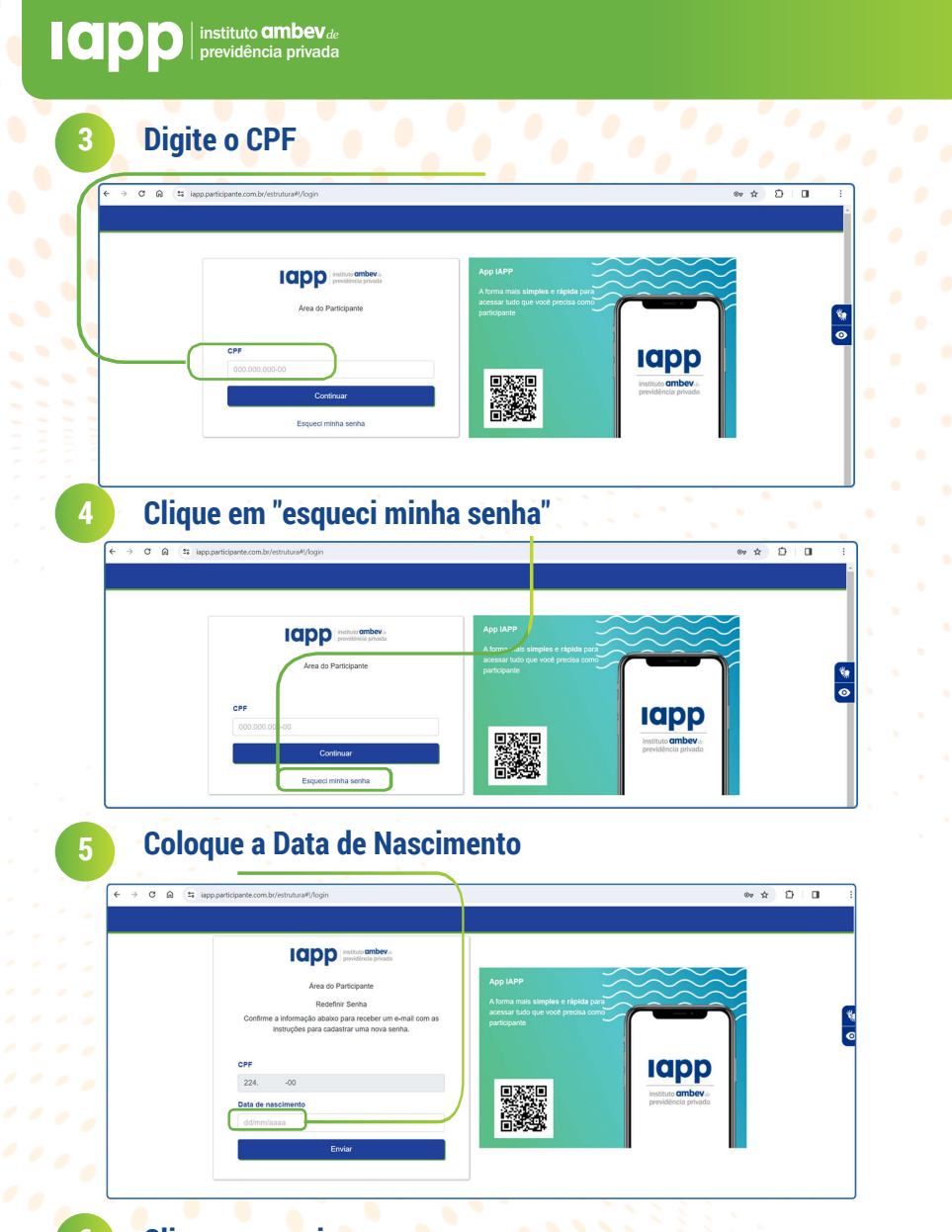

**6 Clique em enviar.**

**Siga os passos que o sistema enviou para o seu e-mail. Nele constará um link para você gerar uma nova senha. Se necessário verifique a sua caixa de spam.**

Se você não cadastrou o seu e-mail (pode ser também um e-mail de uma pessoa de sua confi ança) em nosso site, envie uma mensagem para o e-mail **iapp@ambev.com.br** informando o seu nome completo, CPF e o e-mail para cadastro.